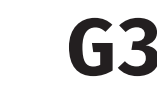

Arcfelismerős, Ujjlenyomat- és kártya olvasós, 4.3" érintő képernyős munkaidő nyilvántartó terminál

## **Kép**

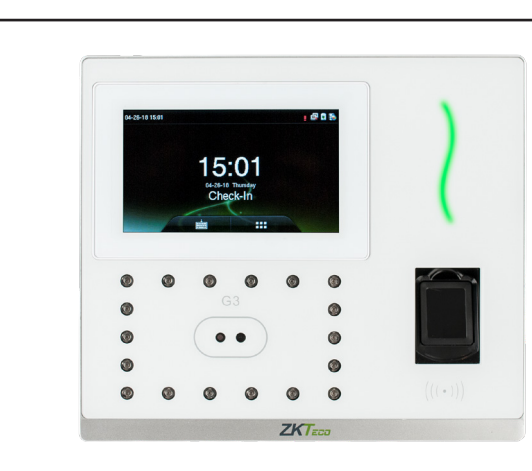

# **Specifikáció**

Csengő

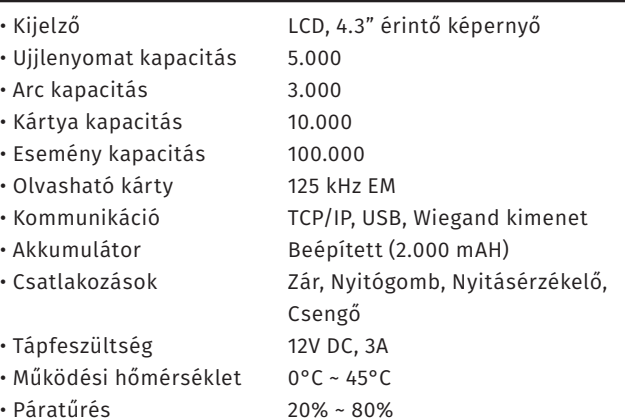

## **Eszköz felépítése, működése**

• Méretek 199.2 x 171.8 x 96.9 mm

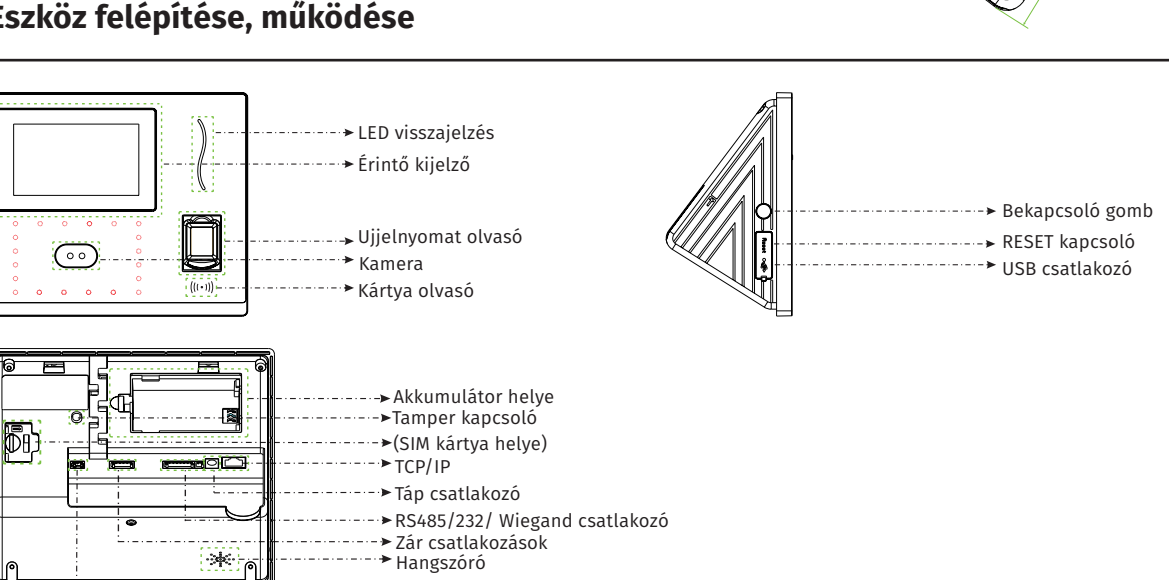

171.8mm

 $\circ$ 

 $\circ$ 

 $\circ$ 

 $\circ$ 

 $\circ$ 

 $\circ$ 

 $\epsilon$ 

 $\circ$ 

 $\circ$ 

 $\cap$ 

 $\circ$  $\circ$  $\circ$  $\circ$ 

 $G<sub>2</sub>$ 

 $\circ$   $\circ$ 

 $\begin{array}{ccccccccc}\n\circ & \circ & \circ & \circ & \circ\n\end{array}$ 

**96.9mm** 

199.2m m

**Leírás**

A G3 egy újgenerációs munkaidő nyilvántartó. Az elegáns megjelenésű készülék felhasználóbarát érintő képernyővel rendelkezik, és emellett modern arc- és ujjlenyomat azonosító interfész és algoritmus került beépítésére az eszközben.

Az eszköz képes zárvezérlésre, beköthető hozzá segédolvasó, nyitásérzékelő és csengő is, valamint Ethernet csatlakozással is rendelkezik. A biometrikus azonosításon kívük EM típusú kártyákat is olvas.

*Figyelem! Mechanikai tamperkapcsolója miatt, ha az eszköz meglazul, sípolni kezdhet.*

## **Tulajdonságok**

- Modern megjelenés
- Interaktív felhasználói felület
- Forradalmi SilkID ujjlenyomat érzékelő
- USB port manuális adatátvitelhez
- Arc/ujjlenyomat/kártya/jelszó azonosítás
- Beépített akkumulátor

A G3, mint minden munkaidő nyilvántartó terminál, működésének alapja, hogy az előzetesen regisztrált felhasználók valamilyen azonosításra szolgáló tulajdonságát (jelszó, kártya, arc, ujjlenyomat) rögzíti dátum és idő, az azonosítás típusa valamint a felhasználótól előzetesen megadott 'irány' ( pl. munkába BE / munkából KI) szerint. Minden esetben szükséges kapcsolatot teremteni az eszköz és a számítógép között amelyen a nyilvántartó szoftver található. A szoftver a termináltól megkapja a számára szükséges információkat, és az előzetesen beállítátott és a dolgozókhoz hozzárendelt műszakok, időrendek és a belépési információak alapján kiszámolhatóak a szükséges jelentések, statisztikák. Fontos tehát, hogy a dolgozók válasszák ki a kijelzőn a szükséges státusz gombot, más esetben a szoftver nem tudja számolni a munkaidőket. Alap esetben mindenki hozzáférhet az eszköz menüjéhez, ezért érdemes adminisztrátor felhasználót beállítani, így csak adott személy kezelheti azt.

**YLI SIKMAGNESEK**

C.: 1102 Budapest Hölgy utca 50/b

I **SIKMAGNESEK**<br>: 1102 Budapest Hölgy utca 5<br>: +36 1 406 98 07<br>: www.yli.hu

 $50/b$ 

T.: +36 1 406 98 07 W.: www.yli.hu

 $\begin{array}{ccc}\n\Xi & \cdots & \vdots \\
\Xi & \vdots & \vdots \\
\Xi & \vdots & \vdots\n\end{array}$ 

יים<br>1⊥בוע

ADATLAP

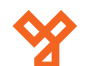

 $50/b$ C.: 1102 Budapest Hölgy utca 50/b r **SIKWAGNESEK**<br>∶ 1102 Budapest Hölgy utca 5<br>∶ +36 1 406 98 07<br>∶ WWW.yli.hu T.: +36 1 406 98 07 **YLI SIKMAGNESEK** W.: www.yli.hu  $\begin{array}{ccc}\n\vdots & \vdots & \vdots \\
\searrow & \vdots & \vdots \\
\searrow & \vdots & \vdots \\
\searrow & \vdots & \vdots\n\end{array}$ 

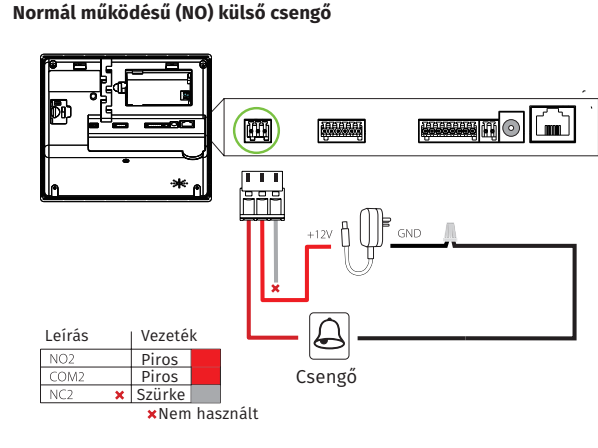

**Fordított működésű (NC) külső csengő**

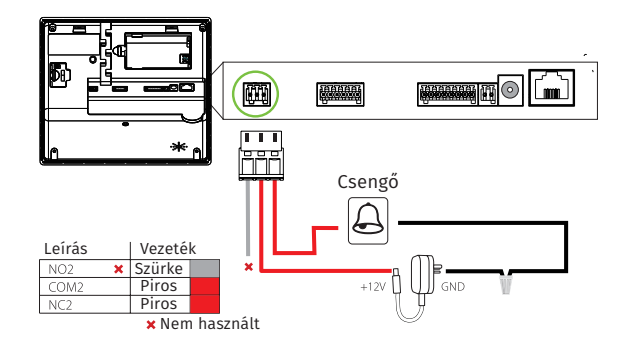

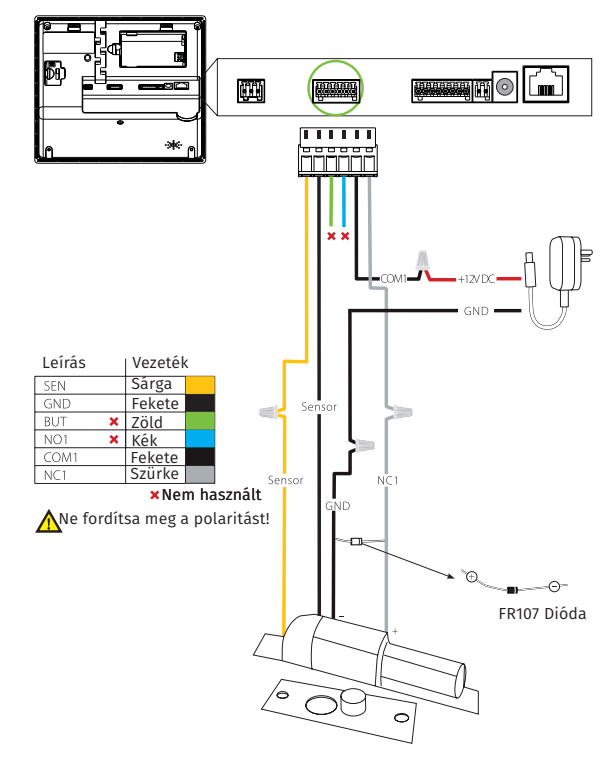

**Fordított működésű (NC) zár külső táppal**

[Normál működésű (NO) zár esetén az NO-COM használatos.]

**Fordított működésű (NC) zár belső táppal**

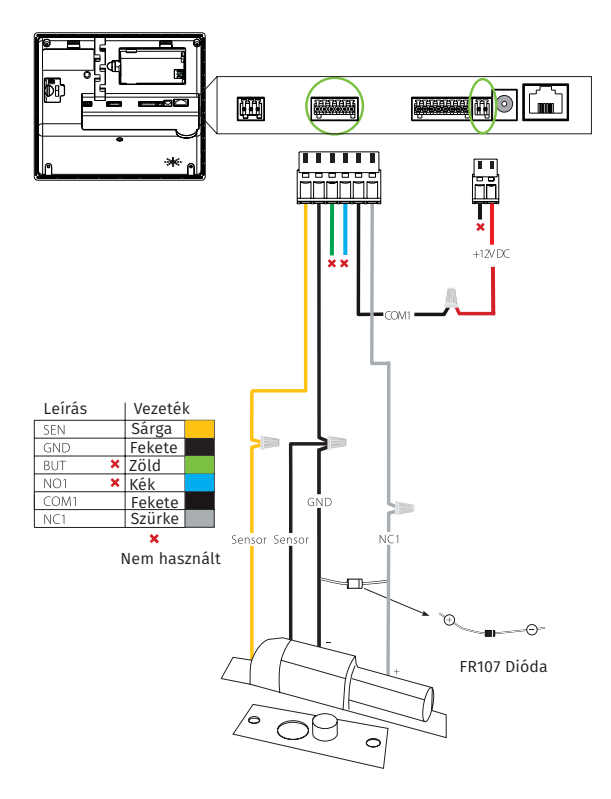

[Normál működésű (NO) zár esetén az NO-COM használatos.]

Ujjlenyomat olvasós, és arcfelismerős<br>munkaidő nyilvántartó terminál<br>ADATLAP Ujjlenyomat olvasós, és arcfelismerős munkaidő nyilvántartó terminál **G3**

ADATLAP

2/4

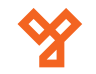

**Wiegand segédolvasó**

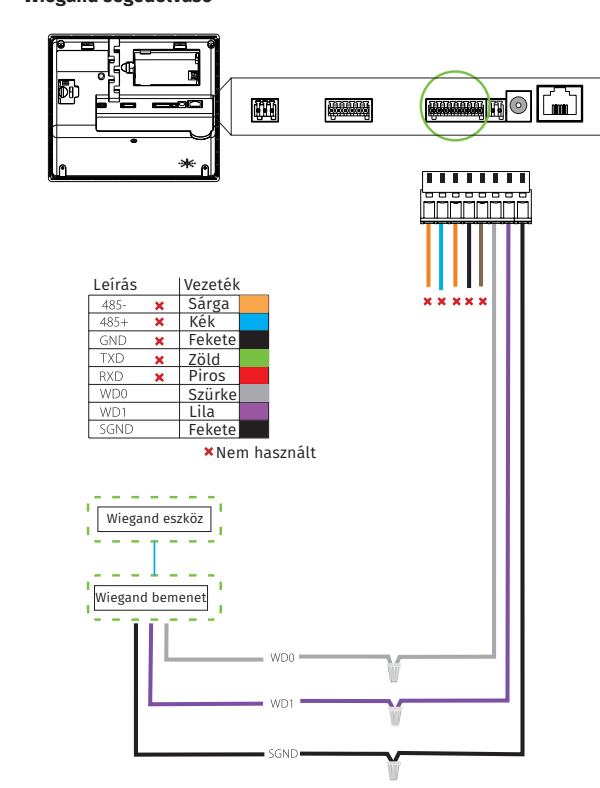

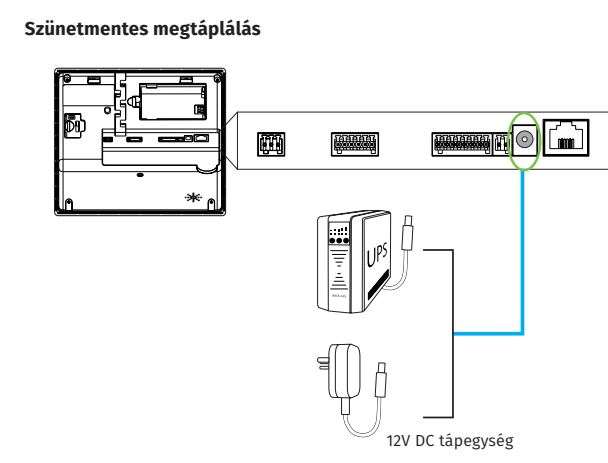

**Normál megtáplálás**

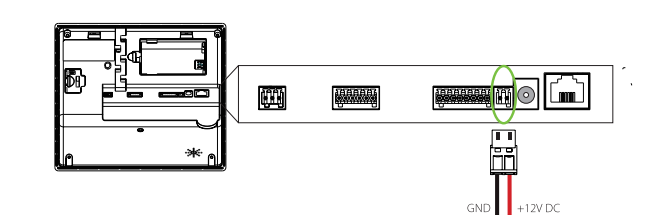

12V DC be-/kimenet

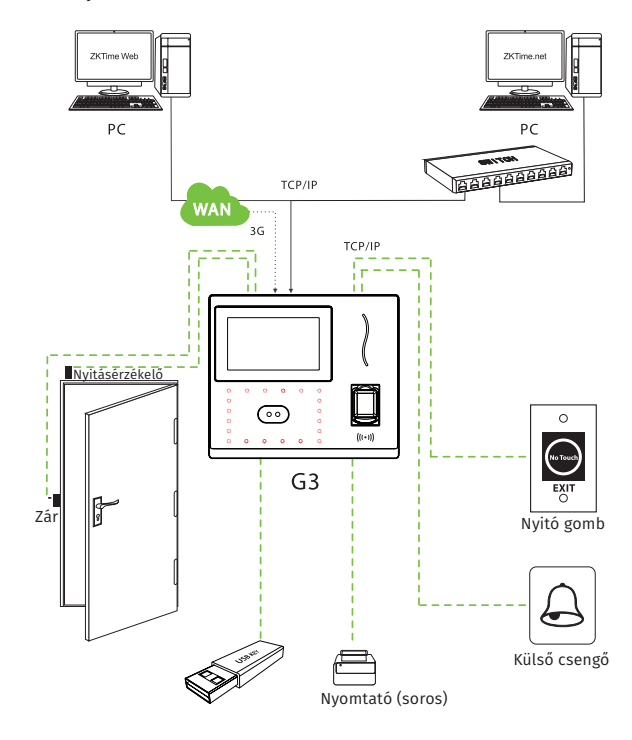

**Rendszer példa**

**YLI SIKMAGNESEK**

C.: 1102 Budapest Hölgy utca 50/b

**SIKMAGNESEK**<br>1102 Budapest Hölgy utca 50/b<br>+36 1 406 98 07<br>www.yli.hu

T.: +36 1 406 98 07 W.: www.yli.hu

 $\begin{array}{ccc}\n\vdots & \vdots & \vdots \\
\searrow & \circ & \vdots & \vdots \\
\searrow & \circ & \vdots & \vdots\n\end{array}$ 

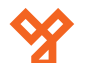

## **Programozás és használat**

végezhet el (például hangerő állítása).

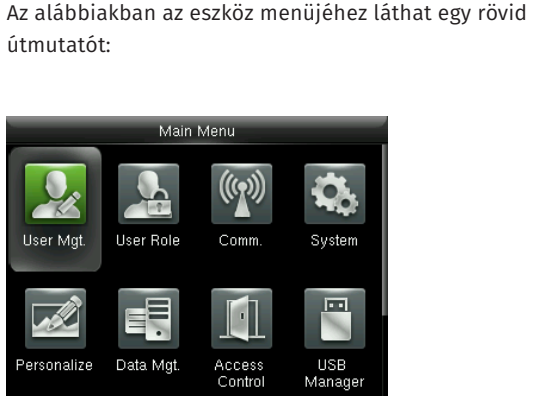

Az eszköz programozását a legegyszerűbben a ZKBiosecurity3.2 nevű szoftverben teheti meg, mely után nálunk érdeklődhet (a szoftver magyar nyelvű adatlapját megtalálja az oldalunkon). Van azonban néhány beállítás, amelyet csak az eszközön

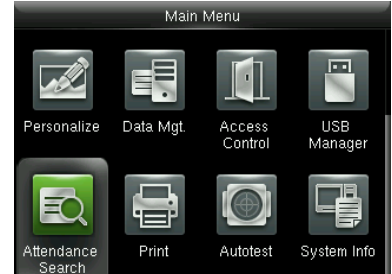

## **User Mgt.:**

Itt adhat hozzá új felhasználókat, Kilistázhatja a már hozzáadott embereket, valamint állíthatja a lista stílusát. A felhasználók hozzáadása egyszerűbb és gyorsabb a szoftveren keresztül.

## **User Role:**

Itt adhat különböző jogosultságokat a felhasználóknak.

## **Comm.:**

Itt állíthatja be az eszköz kommunikációs paramétereit, mint például az IP cím.

## **System:**

Itt a rendszer beállításokat végezheti el, mint például a dátum beállítás, de Firmware frissítésre, valamint a gyári beállítások visszaállítására is itt van lehetősége.

#### **Personalize:**

Itt találja az interfész beállításokat, mint például a hang ki- és bekapcsolása, a hangerő állítása vagy éppen ki- és belépési állapotok személyreszabása.

#### **Data Mgt.:**

Ebben a menüpontban az eszközben tárolt adatok kezelését és tölését végezheti el.

#### **Access Control:**

Itt a beléptetéshez szükséges beállításokat találja. Ezekhez a beállításokhoz fokozottan ajánlott a szoftver használata az eszköz menüje helyett.

### **USB Manager:**

Itt végezheti el az adatok kimentését az eszközről USB tároló segítségével.

### **Attendance Search:**

Itt találja a munkaidő nyilvántartási funkcióhoz tartozó adatokat. Ezen adatok megtekintése a szoftveren keresztül sokkal egyszerűbb, kényelmesebb és átláthatóbb.

#### **Print:**

Amennyiben csatlakoztatott nyomtatót az eszközhöz, itt végezheti el az adatok kinyomtatását. Az előző menüponthoz hasonlóan, ez a művelet is sokkal egyszerűbb a szoftveren keresztül.

#### **Autotest:**

Itt egy gyors teszt keretében ellenőrizheti az eszköz különböző funkcióinak helyes működését.

#### **System Info:**

Itt tekintheti meg a rendszer információkat, mit például a szabad kapacitást és a Firmware verziót.

## **Használat:**

Az eszköz telepítését és beállítását követően használata rendkívül egyszerű, csupán a tasztatúrán található nyilak segítségével ki kell választani a csekkolás irányát, majd meg kell adni a felhasználóhoz társított nyitókódot, kártyát, vagy ujjlenyomatot. A sikerességet hang- és LED jelzés mutatja.

# **Csatlakoztatás a szoftverhez**

Az eszköz szoftverherhez való csatlakoztatása előtt az eszköz menüjében kell néhány beállítást elvégeznie. Keresse meg a *Comm.* menüpontot, és itt először lépjen be az *Ethernet* almenübe. Itt állítsa be az eszköz *IP címét* úgy, hogy azonos *tartományon* (*az IP címben a második pont után következő egy-, kettő-, vagy háromjegyű szám*) legyen, mint a szerver *IP címe*, az *alhálózati maszkot* és az *alapértelmezett átjárót* pedig a szerverének megfelelően.

Ezután lépjen ki az *Ethernet* beállításokból és ezúttal a *Comm.* menüpont *Cloud Server Settings* almenüjébe lépjen be. Itt be kell állítania egy *ADMS szervert* egy *IP cím* és egy *port* megadásával. *IP címnek* a szerver *IP címét* adja meg, *portnak* pedig azt a *portot*, amelyiken a *ZKBiosecurity* szoftver fut (*a szoftver lapján, a böngészősávban láthatja a szervercímet követő kettőspont után*). Miután ezt a beállítást is megejtette, valamint az eszköz csatlakoztatva van a szerverhez ethernet kábel segítségével, mostmár hozzáadhatja a szoftverhez az eszközt.

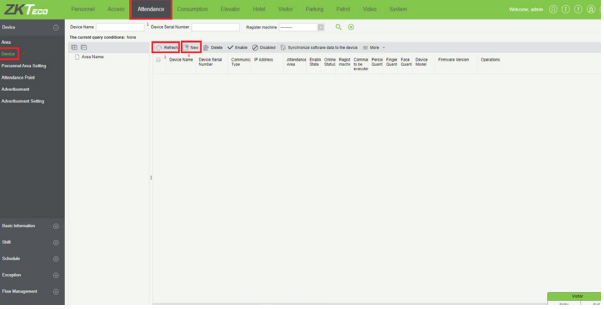

Először is válassza ki az *Attendance* menüpontot, majd az oldalsó menüben kattintson a *Device*-ra. Amennyiben az eszköze nem jelent meg automatikusan a listában, frissítsen a *Refresh* gombbal, ha pedig így sem jelenik meg, a *New* gombbal adja hozzá manuálisan a következő módon:

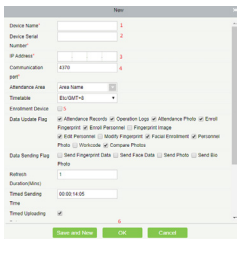

**1.:** Itt adjon nevet az eszköznek. **2.:** Ide az eszköz *sorozatszámát* írja. **3.:** Itt adja meg az eszköz *IP címét*. **4.:** Az eszköz *Ethernet* beállításaiban található portot adja meg. **5.:** Ha ezt bejelöli, a regisztrált felhasználók a többi eszközre is rákerülnek. **6.:** Az *OK* gombbal mentheti el.

Amennyiben az *Attendance* menüpont nem jelenik meg, vagy az eszközt érvénytelennek írja a szoftver, győződjön meg róla, hogy a *ZKTime modul* aktiválva van, **próba verzióval nem működik az eszköz**.

4/4

**G3**<br>Ujjlenyomat olvasós, és arcfelismerős<br>munkaidő nyilvántartó terminál<br>ADATLAP Ujjlenyomat olvasós, és arcfelismerős munkaidő nyilvántartó terminál

ADATLAP